#### **BAB III**

## **METODE PENELITIAN**

#### **3.1 Metode Penelitian**

Metodologi penelitian yang digunakana dalam penulisan skripsi ini adalah sebagai berikut:

- 1. Pengumpulan data
	- a. Studi Pustaka

 Mencari dan mengumpulkan materi-materi yang berkaitan dengan penyusunan skripsi. Setelah itu materi-materi dikumpulkan untuk mendapatkan pedoman tentang jaringan yang baik sebagai bahan perbandingan terhadap kondisi sistem jaringan yang sedang berjalan. 3.1 Metode Penelitian<br>
Metodologi penelitian yang digunakana dalam penulisan skripsi ini adalah<br>
sebagai berikut:<br>
1. Pengumpulan data<br>
a. Studi Pustaka<br>
Mencari dan mengumpulkan materi-materi yang berkaitan dengan<br>
penyus

b. Wawancara

 Berdiskusi secara langsung, untuk mengetahui hal-hal yang ingin dicapai dari pengimplementasian integrasi IPv6 dalam Lembaga tersebut.

2. Analisa dari informasi yang terkumpul

Membuat rencana topologi awal dari jaringan yang akan diterapkan dan mengumpulkan manfaat apa saja yang akan didapat pada implementasi Sistem *Tunneling* ini.

## 3. Simulasi dan pengujian

Melakukan simulasi dan pengujian terhadap perancangan dan pengimplementasian metode integrasi IPv6 dalam skala jaringan yang sederhana, sehingga dapat dilakukan pengujian terhadap metode transisi yang digunakan tanpa mengambil resiko mengganggu kinerja lembaga tersebut.

4. Perancangan jaringan

Perancangan *topology* jaringan yang baru akan dilakukan berdasarkan hasil analisa dan penelitian akan metode integrasi yang terbaik bagi pihak lembaga.

5. Evaluasi

Evaluasi dilakukan terhadap simulasi sistem jaringan yang baru berdasarkan kriteria yang telah disusun, sehingga dapat mengetahui sejauh mana tujuan awal telah tercapai. Perancangan *topology* jaringan yang baru akan dilakukan berdasarkan<br>hasil analisa dan penelitian akan metode integrasi yang terbaik bagi pihak<br>lembaga.<br>S. Evaluasi dilakukan terhadap simulasi sistem jaringan apad mengetah

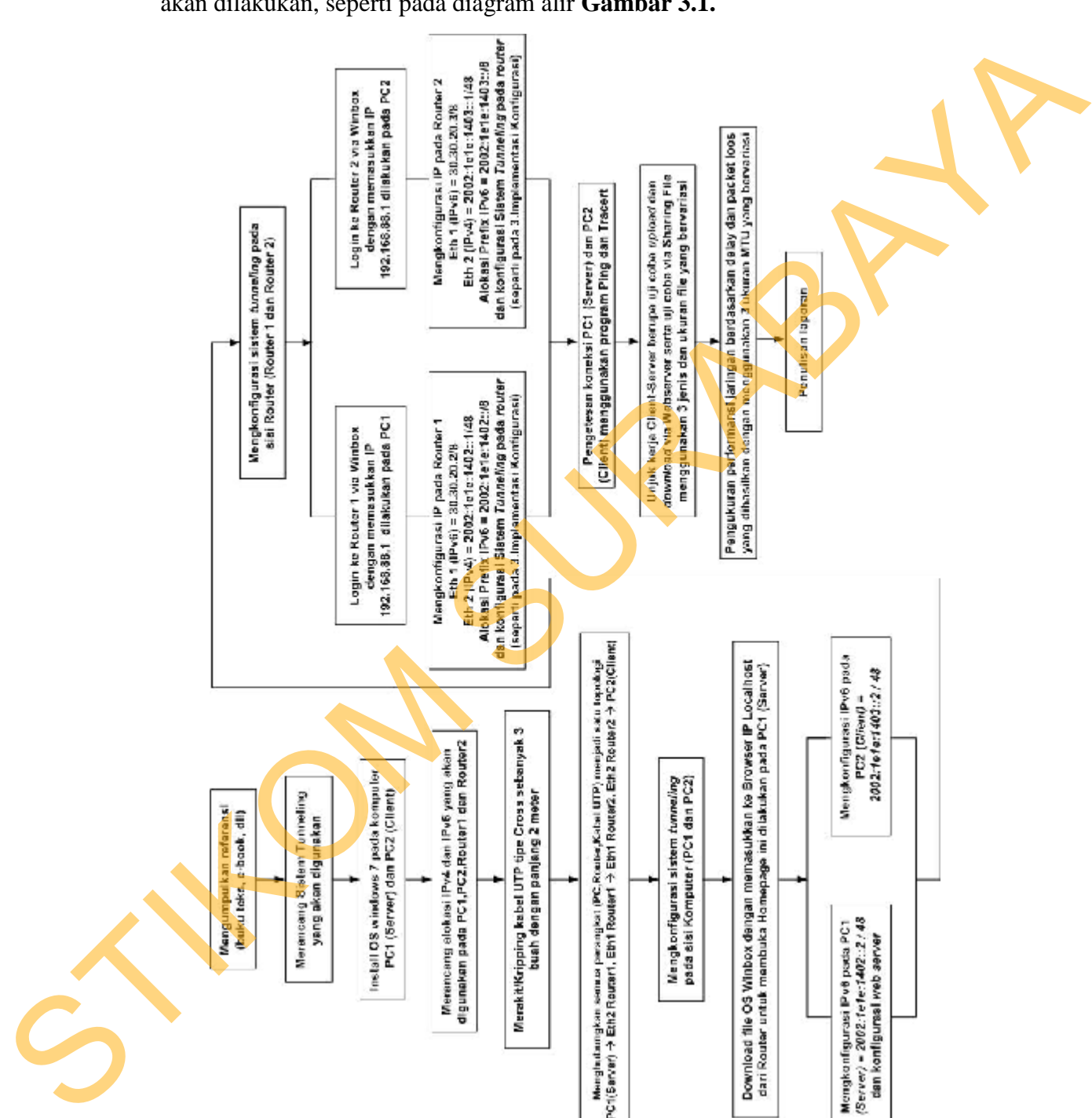

Dalam metode penelitian ini menjelaskan tentang langkah-langkah yang

akan dilakukan, seperti pada diagram alir **Gambar 3.1.**

**3.2 Flowchart Tahapan Pengerjaan Tugas Akhir** 

**Gambar 3.1**. *Diagram alir tahapan pengerjaan Tugas Akhir.*

Dari diagram alir **Gambar 3.1** menggambarkan tahapan-tahapan yang akan dilakukan untuk mengerjakan Tugas Akhir ini. Pengumpulan referensi adalah hal pertama yang harus dilakukan untuk memperoleh informasi yang lebih jelas tentang permasalah yang akan diangkat untuk Tugas Akhir ini. Selanjutnya melakukan suatu perancangan Sistem *Tunneling* yang akan digunakan. Tahapan-tahapan yang akan dilakukan, yaitu :

**1. Merancang Topologi.**

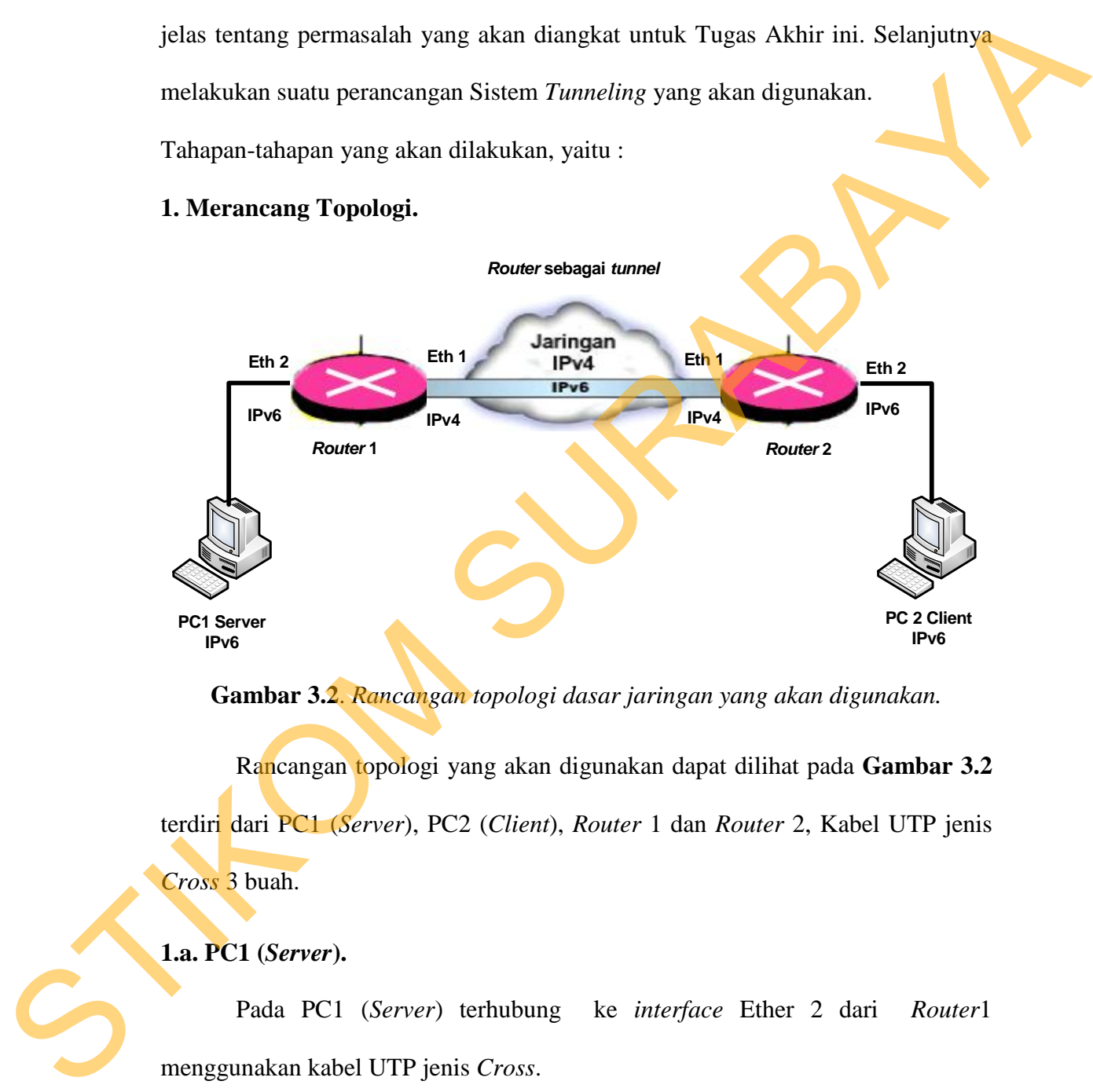

**Gambar 3.2**. *Rancangan topologi dasar jaringan yang akan digunakan.* 

Rancangan topologi yang akan digunakan dapat dilihat pada **Gambar 3.2**  terdiri dari PC1 (*Server*), PC2 (*Client*), *Router* 1 dan *Router* 2, Kabel UTP jenis *Cross* 3 buah.

## **1.a. PC1 (***Server***).**

Pada PC1 (*Server*) terhubung ke *interface* Ether 2 dari *Router*1 menggunakan kabel UTP jenis *Cross*.

## **1.b. PC2 (***Client***).**

Pada PC2 (*Client*) terhubung ke *interface* Ether 2 dari *Router2* menggunakan kabel UTP jenis *Cross*.

# **1.c.** *Router1.*

*Ether1* pada *Router1* terhubung ke *Ether1* pada *Router2* menggunakan kabel UTP jenis *Cross,* sedangkan *Ether2* pada *Router1* terhubung ke PC1 *(Server)* menggunakan kabel UTP jenis *Cross.* 

## **1.d***. Router2.*

*Ether1* pada *Router2* terhubung ke *Ether1* pada *Router1* menggunakan kabel UTP jenis *Cross,* sedangkan *Ether2* pada *Router2* terhubung ke PC2 *(Client)* menggunakan kabel UTP jenis *Cross.*  1.c. Router1.<br>
Ether1 pada Router1 terhubung ke Ether1 pada Router2 menggunakan<br>
kabel UTP jenis Cross, sedangkan Ether2 pada Router1 terhubung ke EC1<br>
(Server) menggunakan kabel UTP jenis Cross, sedangkan Ether2 **pada Rou** 

### **2. Desain Konfigurasi.**

 Merancang suatu sistem *tunneling* yang akan digunakan untuk mengintegrasikan antara IPv4 dengan IPv6 menggunakan sistem operasi *Windows 7*. Sistem *tunneling* dikonfigurasikan pada *router,* penyettingan IPv6 pada Komputer PC1 (*Server)* dan Komputer PC2 *(Client).* 

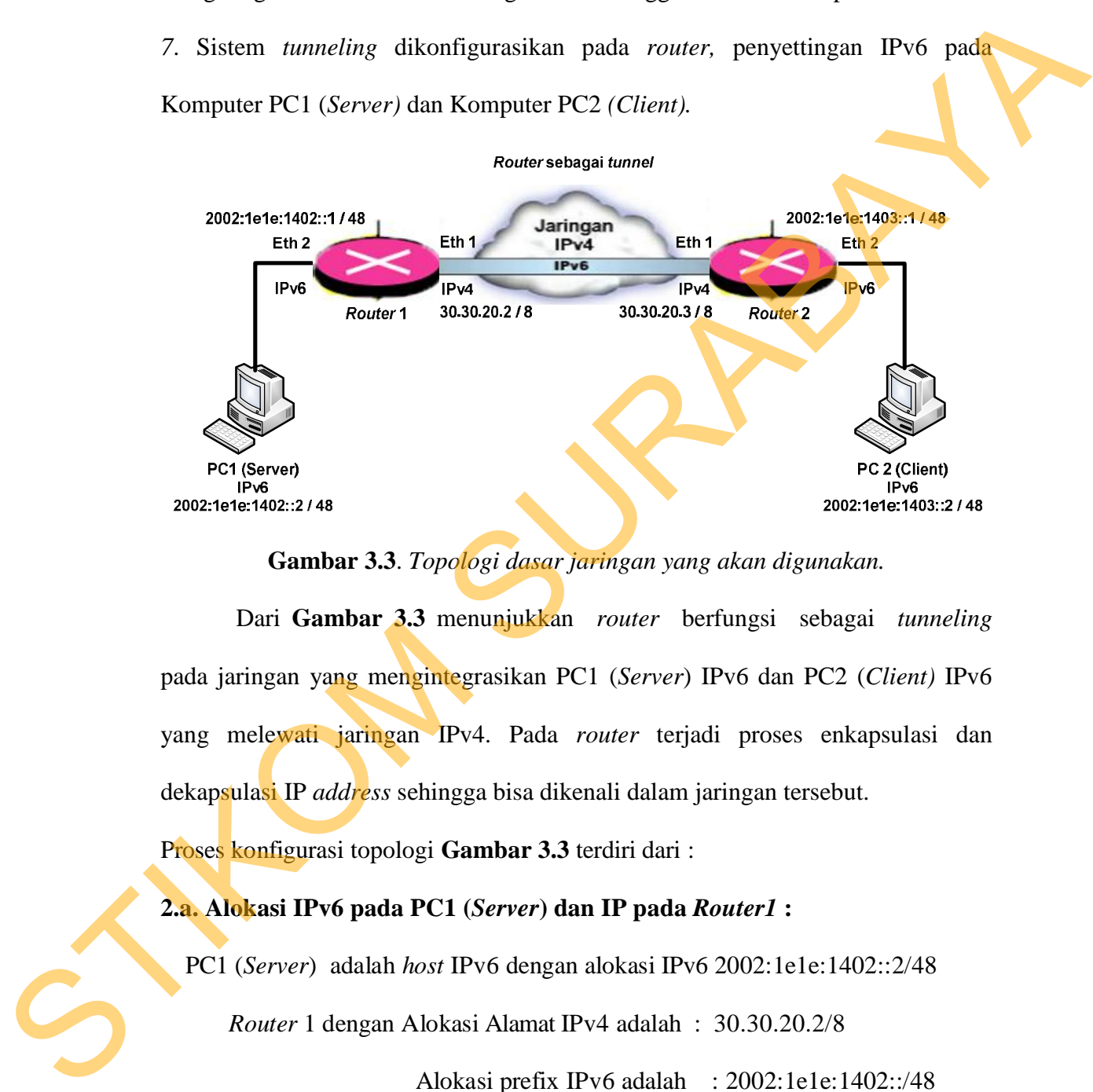

**Gambar 3.3**. *Topologi dasar jaringan yang akan digunakan.* 

Dari **Gambar 3.3** menunjukkan *router* berfungsi sebagai *tunneling* pada jaringan yang mengintegrasikan PC1 (*Server*) IPv6 dan PC2 (*Client)* IPv6 yang melewati jaringan IPv4. Pada *router* terjadi proses enkapsulasi dan dekapsulasi IP *address* sehingga bisa dikenali dalam jaringan tersebut.

Proses konfigurasi topologi **Gambar 3.3** terdiri dari :

# **2.a. Alokasi IPv6 pada PC1 (***Server***) dan IP pada** *Router1* **:**

PC1 (*Server*) adalah *host* IPv6 dengan alokasi IPv6 2002:1e1e:1402::2/48

*Router* 1 dengan Alokasi Alamat IPv4 adalah : 30.30.20.2/8

Alokasi prefix IPv6 adalah : 2002:1e1e:1402::/48

Alokasi alamat IPv6 adalah : 2002:1e1e:1402::1/48

#### **2.b. Alokasi IPv6 pada PC2 (***Client***) dan IP pada** *Router2* **:**

PC2 (*Client*) adalah *host* IPv6 dengan alokasi IPv6 2002:1e1e:1403::2/48

Router 2 dengan Alokasi Alamat IPv4 adalah : 30.30.20.3/8

Alokasi prefix IPv6 adalah : 2002:1e1e:1403::/48

Alokasi alamat IPv6 adalah : 2002:1e1e:1403::1/48

Koneksi antar *Router* menggunakan metode 6to4, dengan melakukan konfigurasi IP dan *Gateway* pada *Router1* dan *Router2*.

## **2.c. Desain Konfigurasi Sistem** *Tunneling* **pada PC1 (***Server***)**

## **2.c.1.** *Setting* **IPv6 pada PC1 (***Server***)**

Pada PC1 (*Server*) akan dilakukan pemasangan alamat IPv6 jenis *global* agar dapat di*route*kan pada jaringan IPv6, formatnya yaitu 2002:1e1e:1402::2 / 48

**2.d. Desain Konfigurasi Sistem** *Tunneling* **pada PC2 (***Client***)**

## **2.d.1.** *Setting* **IPv6 pada PC2 (***Client***)**

Pada PC2 (Client) akan dilakukan pemasangan alamat IPv6 jenis *global* agar dapat di*route*kan pada jaringan IPv6, formatnya yaitu 2002:1e1e:1403::2 / 48

## **2.e. Desain Konfigurasi Sistem** *Tunneling* **pada** *Router1.*

## **2.e.1.** *Setting* **IP pada** *Router1.*

Pada *Router1* harus dialokasikan dengan menggunakan alamat IPv6 global supaya dapat di *route*kan pada jaringan IPv6 . Format alamat IPv6 untuk *gateway tunnel* dan IPv4 adalah sebagai berikut : STIKOM SURABAYA

#### *2002 = prefix global*

*1e1e:1402= Alamat IPv4 dalam hexa ( 30.30.20.2 = 1e1e:1402 )* 

Untuk menentukan alamat IPv6 untuk *gateway tunnel* maka, hanya perlu melakukan pengkonversian IPv4 30.30.20.2 yang merupakan *Local Address* IPv4 dari *Router* 1 ke IPv6. Jadi alokasi alamat dan tabel routing IPv6 di jaringan di *Router* 1, adalah *2002:1e1e:1402::*

Pada **Gambar 3.3** dilihat bahwa jaringan IPv4 terkoneksi pada *Router1* di *interface ether1* dan terhubung ke *PC1* (*Server*) *interface ether2*. Setelah itu perlu konfigurasi alamat IPv4 yaitu *30.30.20.2* pada *Router*1*.* 

### **2.e.2.** *Enable Tunneling pada Router1.*

Langkah selanjutnya adalah mengaktifkan *interface* untuk *tunneling* yang digunakan untuk membangun jembatan menembus jaringan IPv4Dalam implementasi *gateway tunnel address* IPv4 pada *eth1* yang digunakan adalah 30.30.20.2 maka format *address* yang dimuncul pada *interface tunnel1* pada *Router 1* adalah ::30.30.20.2*.* Alamat ::30.30.20.2 adalah merupakan alamat IPv6 *compatible* IPv4. Yang biasanya alamat IPv6 *compatible IPv4* ini digunakan untuk *interface–interface tunnel 6over4*. ng ke *PC1 (Server) interface ether*2. Setelah itu perlutu 30.30.20.2 pada *Router1*.<br>
Ida *Router1*.<br>
a adalah mengaktifkan *interface* untuk *tunnéling* yang<br>
angun jembatan menembus jaringan IPv4Dalam<br>
nel address IPv4

### **2.e.3. Konfigurasi IPv6 di** *interface Ether***2 pada** *Router***1.**

Selanjutnya konfigurasi alamat IPv6 pada *interface ether2*. Alamat IPv6 untuk *ether2* harus menggunakan *prefix* yang tadi telah hitung yaitu: 2002:1e1e:1402::1/48.

#### **2.e.4. Konfigurasi** *gateway tunnel* **pada** *Router***1.**

Konfigurasi *gateway tunnel Router1* ini adalah dengan mengkonfigurasi *entri* tabel *routing*nya, inti tabel *routing*nya yaitu semua alamat yang bertujuan ke *Router2* atau dengan *prefix* 2002:1e1e:1402::/48 di lewatkan ke *interface*  2.e.3. Konfigurasi IPv6 di *interfac*<br>
Selanjutnya konfigurasi alar<br>
untuk *ether*2 harus menggunak<br>
2002: lele:1402::1/48.<br>
2.e.4. Konfigurasi *gateway tunnel* p:<br>
Konfigurasi *gateway tunnel* p:<br>
Konfigurasi *gateway tun tunnel1.*

#### **2.f. Desain Konfigurasi Sistem** *Tunneling* **pada** *Router2.*

### **2.f.1.** *Setting* **IP pada** *Router2* **:**

Pada *Router2* dialokasikan dengan menggunakan alamat IPv6 global supaya dapat di *route-*kan pada jaringan IPv6 dan Internet. Format alamat IPv6 untuk *gateway tunnel* dalah sebagai berikut :

#### *2002 : prefix global*

*1e1e:1403 : Alamat IPv4 dalam hexa (30.30.20.3 = 1e1e:1403 )* 

Untuk menentukan alamat IPv6 untuk *gateway tunnel* hanya perlu konversi IPv4 30.30.20.3 yang merupakan *local Adress* IPv4 dari *Router* 2 ke IP v6. Jadi alokasi alamat dan tabel routing IPv6 di jaringan di *Router* 2, adalah *2002:1e1e:1403::* pada jaringan IPv6 dan Internet. Format alamat IPv6<br>sebagai berikut :<br> $2002$ : prefix global<br>t IPv4 dalam hexa (30.30.20.3 = 1e1e:1403)<br>alamat IPv6 untuk gateway tunnel hanya perlu<br>yang merupakan local Adress IPv4 dari Rou

Yang terhubung ke jaringan IPv4 pada *Router* adalah *interface ether1* dan yang terhubung ke *PC2 (Client)* adalah ether*2*. Setelah itu konfigurasi alamat IPv4 yaitu *30.30.20.3 pada Router*2*.* 

### **2.f.2.** *Enable Tunneling* **pada** *Router2.*

 Langkah selanjutnya adalah mengaktifkan *interface* untuk *tunneling*  yang digunakan untuk membangun jembatan menembus jaringan IPv4. Dalam implementasi *gateway tunnel address IPv4* pada *ether1* yang digunakan adalah 30.30.20.3 maka format *address* yang dimuncul pada *interface tunnel1*  pada *Router* 2 adalah *::30.30.20.3*. Alamat ::30.30.20.3 adalah merupakan alamat IPv6 kompatibel IPv4. Yang biasanya alamat *IPv6 compatible IPv4* ini 2.f.2. Enable Tunneling pada Rout<br>Langkah selanjutnya adal<br>yang digunakan untuk membangun<br>implementasi gateway tunnel ad<br>adalah 30.30.20.3 maka format ad<br>pada Router 2 adalah ::30.30.20<br>alamat IPv6 kompatibel IPv4. Yan<br>dig digunakan untuk *interface – interface tunnel 6over4.* 

## **2.f.3. Konfigurasi IPv6 di** *interface Ether***2 pada** *Router***2.**

Selanjutnya konfigurasi alamat IPv6 pada *interface ether2*. Alamat IPv6 untuk *ether2* harus menggunakan *prefix* yang tadi telah dihitung yaitu : 2002:1e1e:1403::1/48.

## **2.f.4 Konfigurasi** *gateway tunnel* **pada** *Router***2.**

Konfigurasi *gateway tunnel Router2* ini adalah dengan mengkonfigurasi *entri* table *routing*nya, inti table routingnya yaitu semua alamat yang bertujuan ke *Router2* atau dengan prefix 2002:1e1e:1403::/48 di lewatkan ke *interface tunnel1*.

Pada *Client Router1 (PC1/Server)* berada pada jalur dari *gateway tunnel Router 1*, harus membuat alamat *prefix*, ini sama dengan alamat *prefix*  dari *gateway*. Yaitu 2002:1e1e:1402::/48, maka dapat mengalokasikan alamat untuk *client Router1 (PC1/Server)* yaitu : 2002:1e1e:1402::2/48. Pada tahap akhir mengatur *routing* IPv6 pada *client tunnel* ini.

Pada *Client Router2 (PC2/Client)* berada pada jalur dari *gateway tunnel Router 2 (PC2/Client)*, harus membuat alamat *prefix,* ini sama dengan alamat *prefix* dari *gateway.* Yaitu 2002:1e1e:1403::/48, maka dapat mengalokasikan alamat untuk *client Router2* yaitu: 2002:1e1e:1403::2/48. Pada tahap akhir untuk mengatur *routing* IPv6 pada *client tunnel* ini. 2002: Iele: 1403: 1448.<br>
2.f.4 Konfigurasi gateway tunnel pada Router2.<br>
Konfigurasi gateway tunnel Router2 ini adalah dengan mengkomfigurasi<br>
entri table routingnya, init table routingnya yaitu semua alamat yang kerujuan

#### **2.g. Tes Koneksi Antar Perangkat Menggunakan Program** *PING.*

Setelah semua konfigurasi selesai dilakukan, selanjutnya dilakukan pengujian koneksi antara PC1 (*Server*) dengan semua perangkat yang telah terhubung dalam satu jaringan, antara lain: *Router*1, *Router*2 dan PC2 (*Client*) tersebut. Untuk memeriksa apakah jaringan yang dibangun sudah saling terkoneksi antar semua perangkat yang ada dengan mengetikkan alamat IP dari masing-masing perangkat yang akan dituju dengan perintah *PING* melalui program *Command Prompt*.

## **3. Implementasi Konfigurasi.**

 Tahapan – tahapan implementasi konfigurasi integrasi jaringan IPv6 dengan IPv4 akan disajikan dalam bentuk *syntax* atau perintah – perintah yang terdiri dari :

### **3.a. Implementasi Konfigurasi pada PC1 (***Server***)**

#### **3.a.1.** *Setting* **IPv6 pada PC1 (***Server***)**

Klik tombol Start, pilih Control Panel, kemudian pilih Network And Internet, pilih Network and Sharing Center, kemudian pilih Change Adapter Settings, lalu pilih Local Area Connection (LAN Card), pilih Internet Protocol Version 6 (TCP/IPv6), pilih properties, lalu pilih pilihan Use the following IPv6 address, kemudian isi kotak IPv6 address dengan **2002:1e1e:1402::2**, isi kotak Subnet prefix lenght dengan **48** dan isi kotak Default gateway dengan **2002:1e1e:1402::1**<br>
2002:1e1e:1402::1<br>
2002:1e1e:1402::1<br>
2002:1e1e:1402::1<br>
2002:1e1e:1402::1<br>
2002:1e1e:1402::1<br>
2002:1e1e:1402::1<br>
2002:1e1e:1402::1<br>
2002:1e1e:1402::1<br>
2002:1e1e:1402::1<br>
2002:1e1e:1402::1<br>
2002:1e1e:1

#### **3.b. Implementasi Konfigurasi pada PC2 (***Client***)**

### **3.b.1.** *Setting* **IPv6 pada PC2 (***Client***).**

Klik tombol Start, pilih Control Panel, kemudian pilih Network And Internet, pilih Network and Sharing Center, kemudian pilih Change Adapter Settings, lalu pilih Local Area Connection (LAN Card), pilih Internet Protocol Version 6 (TCP/IPv6), pilih properties, lalu pilih pilihan Use the following IPv6 address, kemudian isi kotak IPv6 address dengan **2002:1e1e:1403::2**, isi kotak Subnet prefix lenght dengan 48 dan isi kotak Default gateway dengan **2002:1e1e:1403::1**. Internet, pilih Network and Sharing Center, kemudian pilih Change Adaptor<br>
Settings, lalu pilih Local Area Connection (LAN Card), pilih Internet Protocol<br>
Version 6 (TCP/IPv6), pilih properties, lalu pilih pilihan Use the

## **3.c. Implementasi Konfigurasi pada** *Router***1.**

#### **3.c.1.** *Setting* **IPv4 di** *interface Ether***1 pada** *Router1.*

*Ip address add address = 30.30.20.2 / 8 interface = ether1 disabled = no* 

**3.c.2.** *Enable Tunneling pada Router1.* 

*/interface 6to4 add mtu=1480 name=tunne1routerl local-address=30.30.20.2* 

*disabled=no* 

**3.c.3.** *Setting* **IPv6 di** *interface Ether***2 pada** *Router***1.** 

/*IPv6 address add address= 2002:1e1e:1402::1/48 interface=ether2* 

**3.c.4. Konfigurasi** *gateway tunnel* **pada** *Router***1.** 

*IPv6 route add dst-address=2002:1e1e:1402::/48* 

*gateway=::30.30.20.3%tunnelrouter1.*

**3.d. Implementasi Konfigurasi Pada** *Router***2.** 

**3.d.1.** *Setting* **IPv4 di** *interface ether***1 pada** *Router2.* 

*Ip address add address = 30.30.20.3 / 8 interface = ether1 disabled = no* 

**3.d.2.** *Enable Tunneling* **pada** *Router2.* 

*/interface 6to4 add mtu=1480 name=tunne1router2 local-address=30.30.20.3* 

## *disabled=no*

#### **3.d.3. Konfigurasi IPv6 di** *interface Ether***2 pada** *Router***2.**

*/IPv6 address add address=2002:1e1e:1403::1/48 interface=ether2* 

### **3.d.4. Konfigurasi** *gateway tunnel* **pada** *Router***2.**

*/IPv6 route add dst-address=2002:1e1e:1403::/48* 

*gateway=::30.30.20.2%tunnelrouter2* 

#### **3.e.Tes Koneksi Antar Perangkat.**

Tes koneksi ini dilakukan oleh PC1 (*Server*) untuk mengetahui apakah koneksi antar perangkat sudah terhubung dengan melakukan *PING* ke beberapa perangkat antara lain: *Router*1, *Router*2 dan PC2 (*Client*) ddress=2002:1e1e:1403::1/48 interface=ether2<br>
tunnel pada Router2.<br>
add dst-address=2002:1e1e:1403::/48<br>
ay=::30.30.20.2%tunnelrouter2<br>
rangkat.<br>
ukan oleh PC1 (Server) untuk mengetahui apakah<br>
dah terhubung dengan melakuk

#### **3.e.1. Tes koneksi antara PC1 (***Server***) dengan** *Router***1***.*

Pilih tombol Start, pilih all program, kemudian pilih Accesories, lalu pilih Command Prompt, lalu ketikkan perintah sebagai berikut :

C:\Users\SERVER> *Ping* ::30.30.20.2

#### **3.e.2. Tes koneksi antara PC1 (***Server***) dengan** *Router***2***.*

Pilih tombol Start, pilih all program, kemudian pilih Accesories, lalu pilih Command Prompt, lalu ketikkan perintah sebagai berikut : C:\Users\SERVER> Ping ::30.30.20<br>3.e.2. Tes koneksi antara PC1 (Ser<br>Pilih tombol Start, pilih all p<br>Command Prompt, lalu ketikkan per<br>C:\Users\SERVER> Ping ::30.30.20<br>3.e.3. Tes koneksi antara PC1 (Ser<br>Pilih tombol Start,

C:\Users\SERVER> *Ping* ::30.30.20.3

#### **3.e.3. Tes koneksi antara PC1 (***Server***) dengan PC2 (***Client***)***.*

Pilih tombol Start, pilih all program, kemudian pilih Accesories, lalu pilih

Command Prompt, lalu ketikkan perintah sebagai berikut :

C:\Users\SERVER> *Ping* 2002:1e1e:1403::2

## **3.3 Hasil Uji Koneksi.**

Hasil yang di dapatkan dapat dilihat pada gambar **Gambar 3.4** :

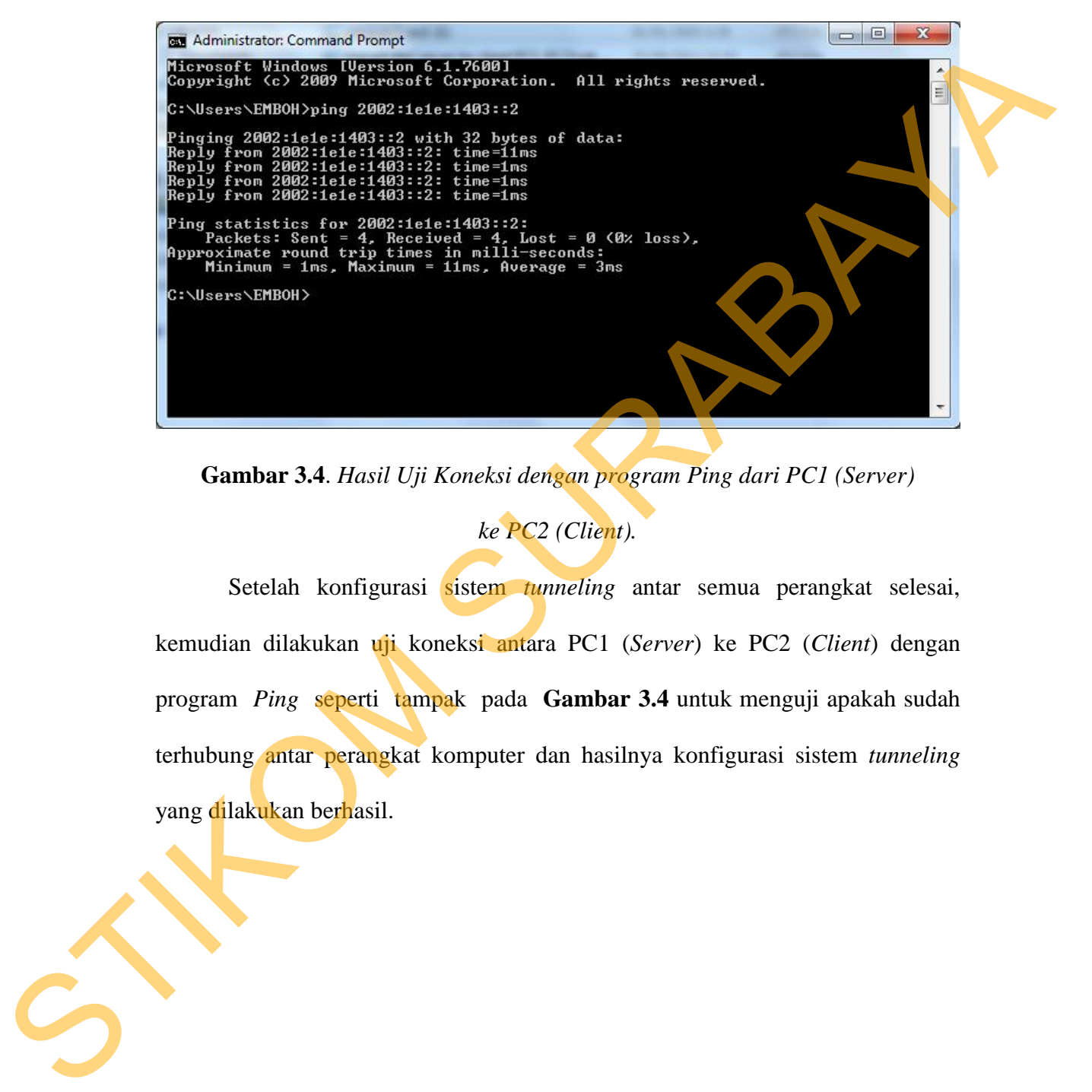

**Gambar 3.4**. *Hasil Uji Koneksi dengan program Ping dari PC1 (Server)* 

*ke PC2 (Client).* 

Setelah konfigurasi sistem *tunneling* antar semua perangkat selesai, kemudian dilakukan uji koneksi antara PC1 (*Server*) ke PC2 (*Client*) dengan program *Ping* seperti tampak pada **Gambar 3.4** untuk menguji apakah sudah terhubung antar perangkat komputer dan hasilnya konfigurasi sistem *tunneling* yang dilakukan berhasil.

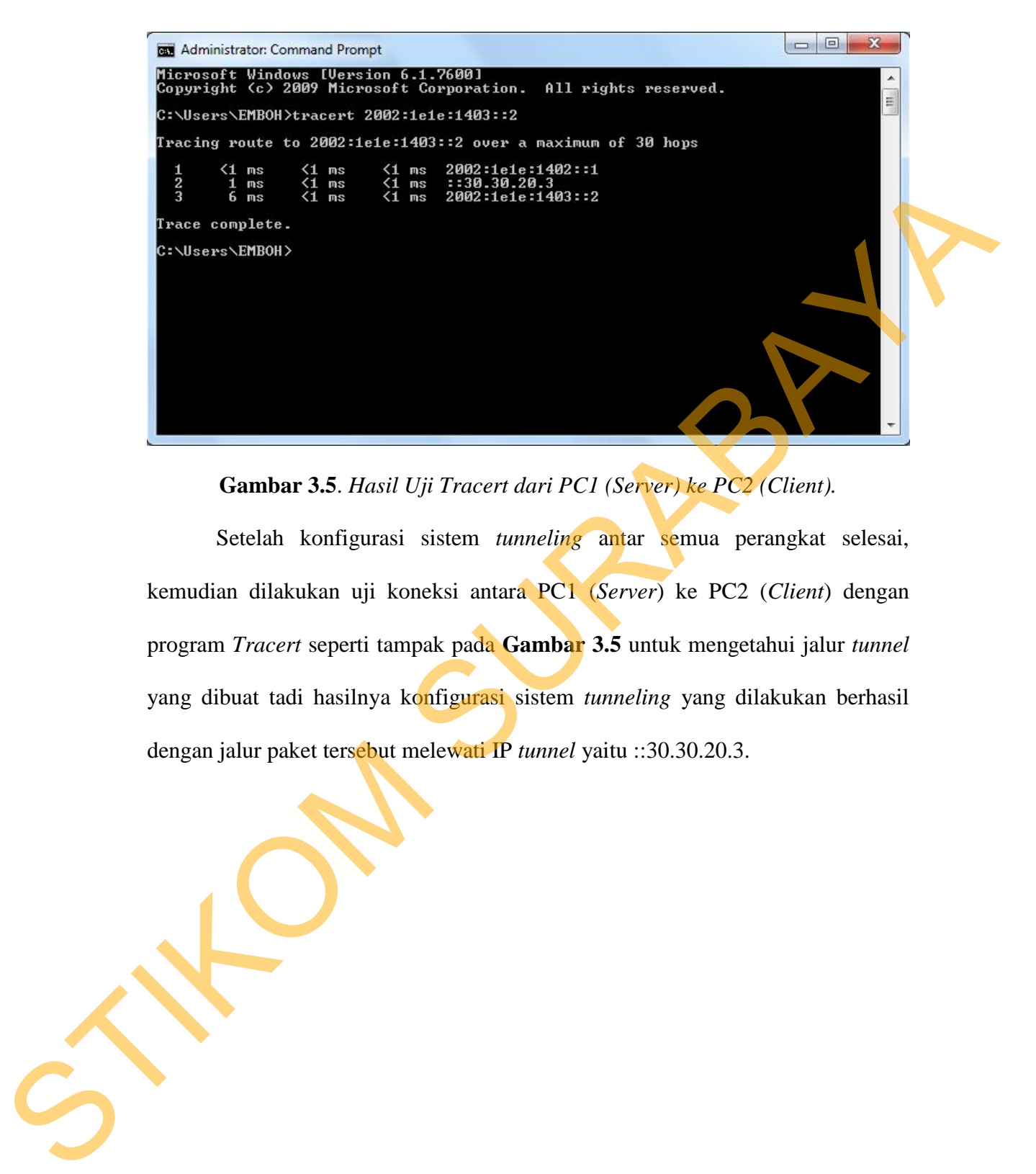

**Gambar 3.5**. *Hasil Uji Tracert dari PC1 (Server) ke PC2 (Client).* 

Setelah konfigurasi sistem *tunneling* antar semua perangkat selesai, kemudian dilakukan uji koneksi antara PC1 (*Server*) ke PC2 (*Client*) dengan program *Tracert* seperti tampak pada **Gambar 3.5** untuk mengetahui jalur *tunnel* yang dibuat tadi hasilnya konfigurasi sistem *tunneling* yang dilakukan berhasil dengan jalur paket tersebut melewati IP *tunnel* yaitu ::30.30.20.3.

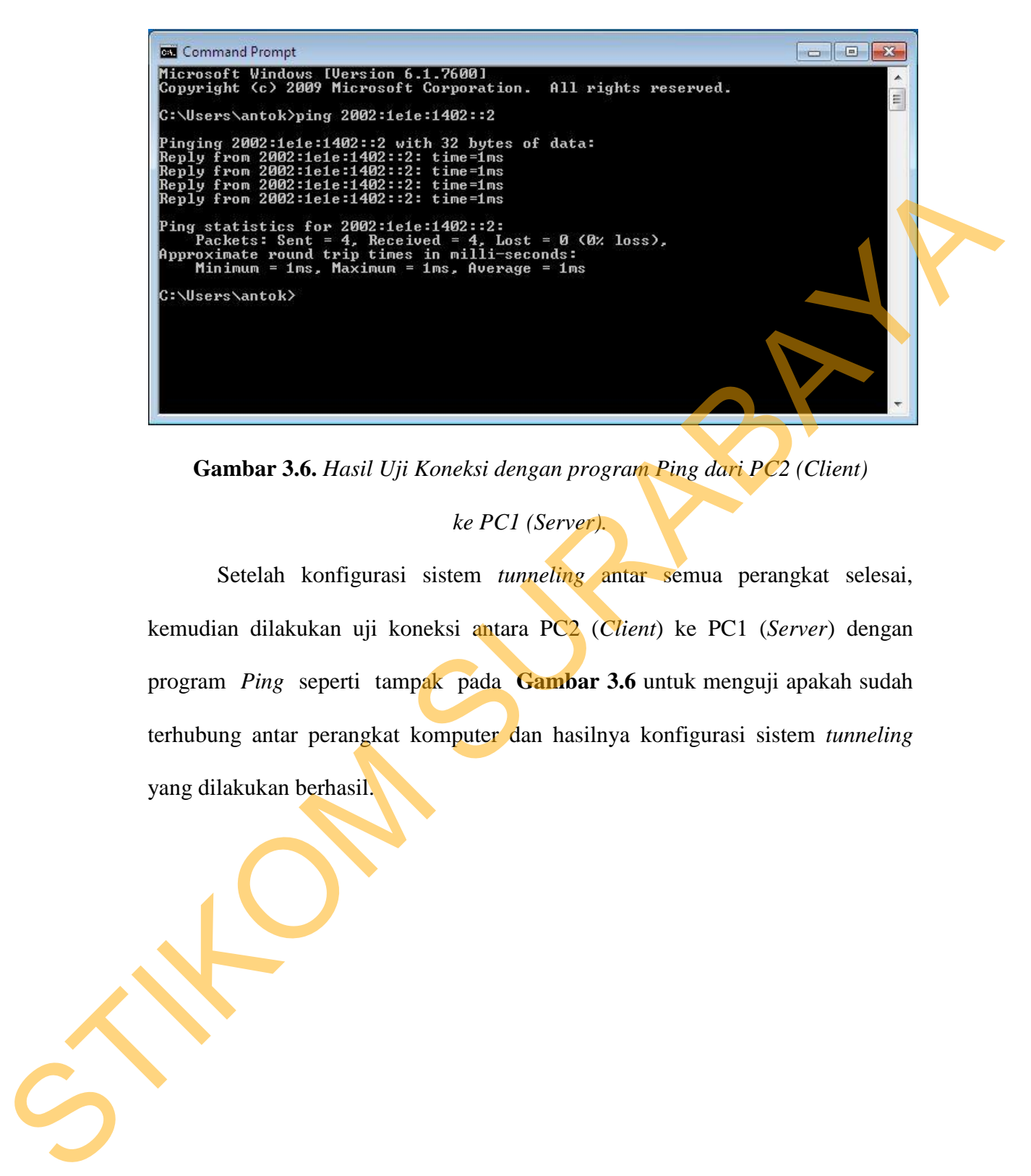

**Gambar 3.6.** *Hasil Uji Koneksi dengan program Ping dari PC2 (Client)* 

# *ke PC1 (Server).*

Setelah konfigurasi sistem *tunneling* antar semua perangkat selesai, kemudian dilakukan uji koneksi antara PC2 (*Client*) ke PC1 (*Server*) dengan program *Ping* seperti tampak pada **Gambar 3.6** untuk menguji apakah sudah terhubung antar perangkat komputer dan hasilnya konfigurasi sistem *tunneling* yang dilakukan berhasil.

49

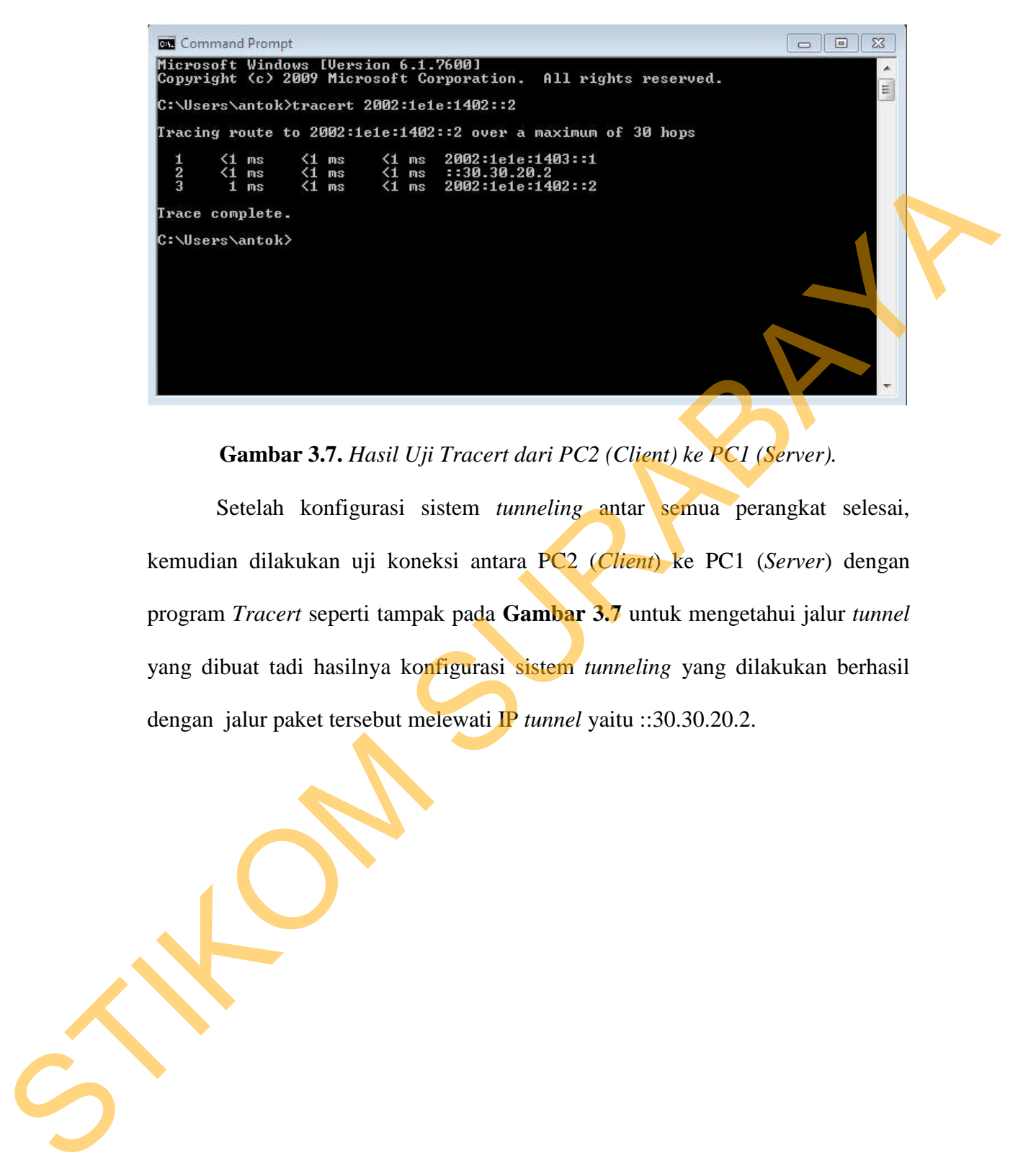

**Gambar 3.7.** *Hasil Uji Tracert dari PC2 (Client) ke PC1 (Server).*

Setelah konfigurasi sistem *tunneling* antar semua perangkat selesai, kemudian dilakukan uji koneksi antara PC2 (*Client*) ke PC1 (*Server*) dengan program *Tracert* seperti tampak pada **Gambar 3.7** untuk mengetahui jalur *tunnel* yang dibuat tadi hasilnya konfigurasi sistem *tunneling* yang dilakukan berhasil dengan jalur paket tersebut melewati IP *tunnel* yaitu ::30.30.20.2.